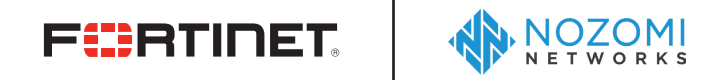

**DEPLOYMENT GUIDE**

# **Fortinet FortiGate and Nozomi Networks Guardian**

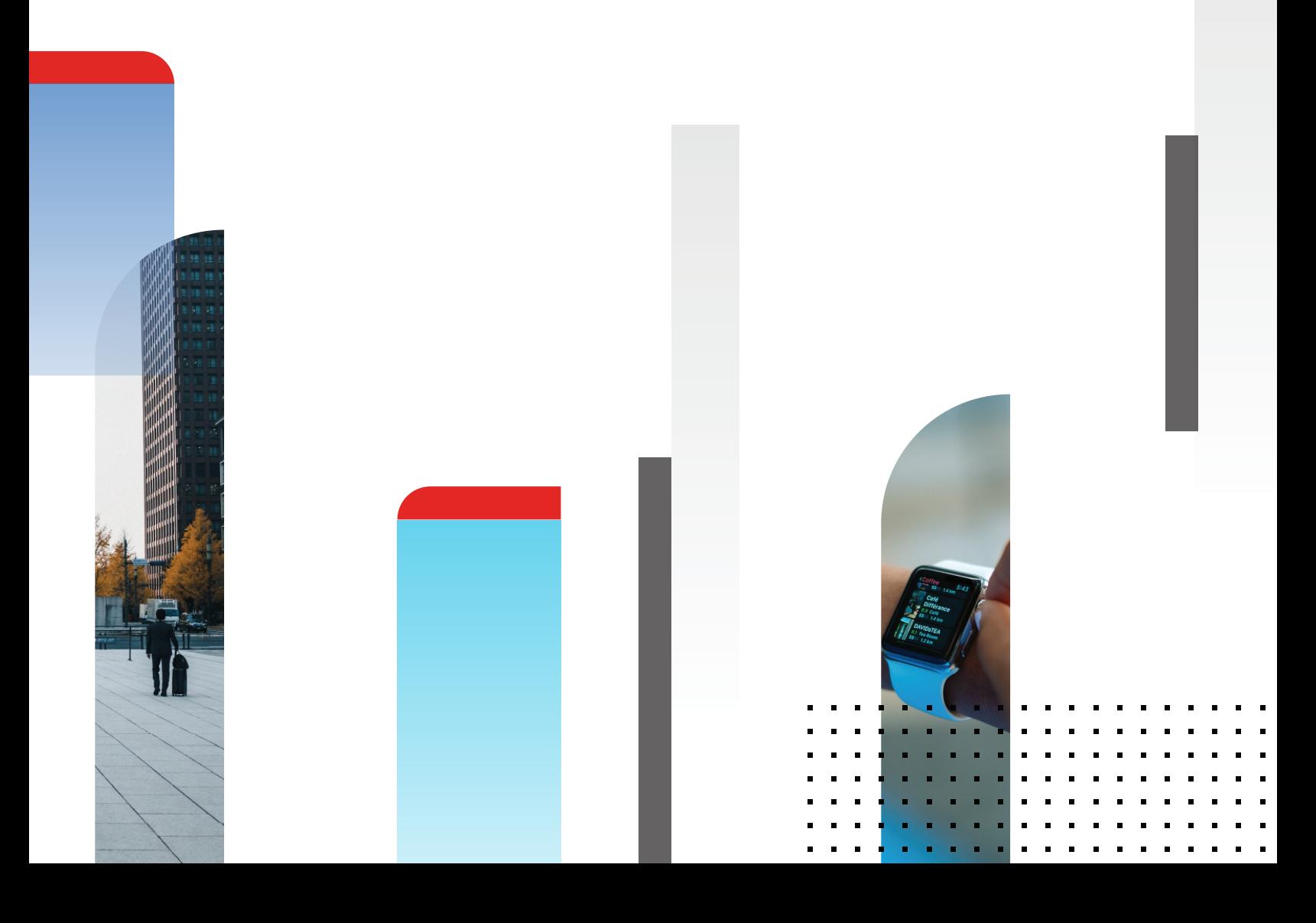

## **Table of Contents**

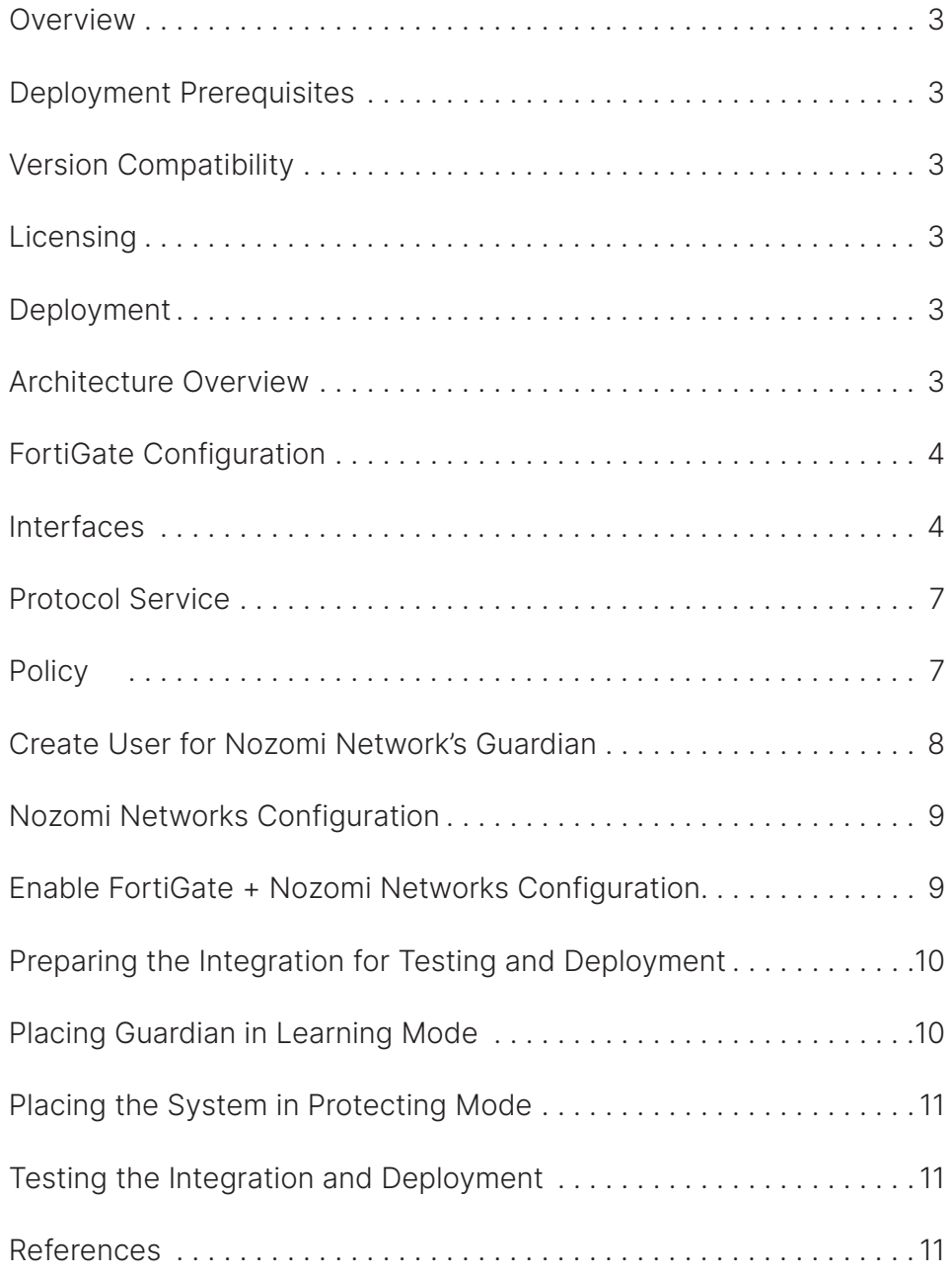

## **Overview**

Fortinet (NASDAQ: FTNT) secures the largest enterprise, service provider, and government organizations around the world. Fortinet empowers its customers with intelligent, seamless protection across the expanding attack surface and the power to take on ever-increasing performance requirements of the borderless network - today and into the future. Only the Fortinet Security Fabric architecture can deliver security features without compromise to address the most critical security challenges, whether in networked, application, cloud or mobile environments. Fortinet ranks #1 in the most security appliances shipped worldwide and more than 400,000 customers trust Fortinet to protect their businesses. Learn more at https:// www.fortinet.com, the Fortinet Blog, or FortiGuard Labs.

## **About Nozomi**

Nozomi Networks is a leading provider of real-time visibility, advanced monitoring capabilities, and strong security for industrial control networks supporting critical infrastructure. Built by a team of industrial control systems (ICS) and network security expertise, Nozomi Networks' Guardian appliances and software inspect industrial networks non-intrusively and apply machine-learning (ML) with Artificial Intelligence (AI) technology to provide unique insight into the topology, devices, and behaviors present in it.

## **Deployment Prerequisites**

- FortiGate
- FortiSwitch
- Nozomi Networks' Guardian
- An ICS environment with IT and OT networks

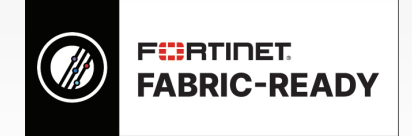

Industrial control systems have strict and unique environments that require security to be the top priority. In this document, we will look at the integration of Fortinet's FortiGate to Nozomi Networks' Guardian appliance, to bring the power of the Security Fabric to the industrial control systems.

#### **Version Compatibility**

This Deployment and Integration Guide applies to FortiGates with FortiOS v5.4 and 5.6, and with Nozomi Networks' Guardian v17.0.0. This guide will assume the integration with FortiOS 5.6.

#### **Licensing**

For licenses to the Nozomi Networks' Guardian, please contact Nozomi Networks respective sales team. http://www.nozominetworks.com/company/contact-us.html

### **Deployment**

#### **Architecture Overview**

This is an example of what a supervisory control and data acquisition (SCADA) network may look like, where the FortiGate and the Guardian are located as a point of convergence between the IT and the OT networks (and/or the process and OT networks).

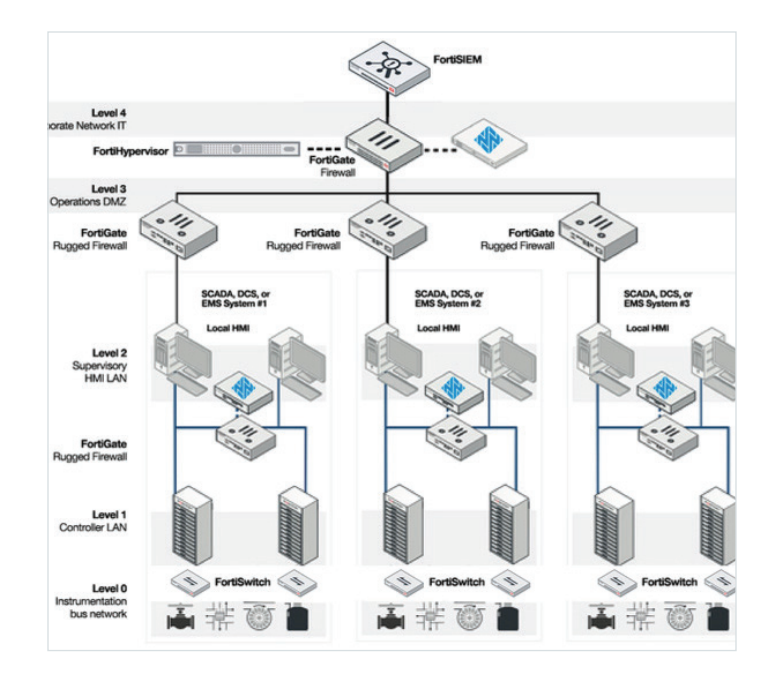

The FortiGate sits in-line between the IT and the OT networks, and within the local environments of each OT network themselves—actively controlling traffic between the IT network and the OT network. The Nozomi Networks' Guardian is connected in SPAN/port mirroring mode behind the respective switches, having visibility of network traffic of both networks.

For the purpose of this Integration Guide, we will focus on a single segment.

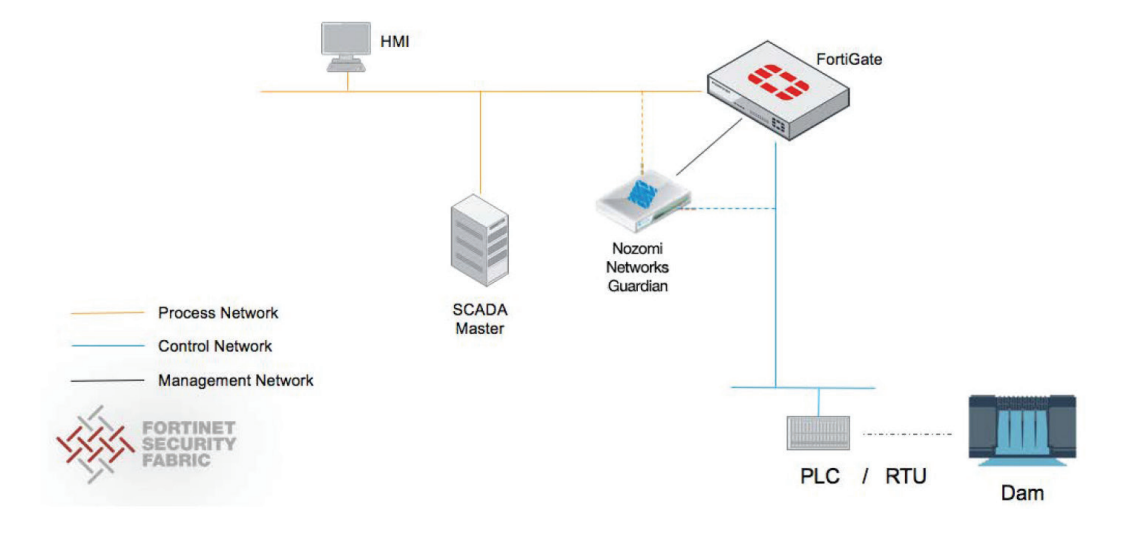

The communication between the FortiGate and the Guardian occurs over the Security Fabric via the management network.

#### **FortiGate Configuration**

On the FortiGate, there are three basic requirements for the FortiGate to be in-line between the IT network and the OT network, and to be integrated with the Guardian. There are three interfaces to be configured, one service, and one policy.

#### **Interfaces**

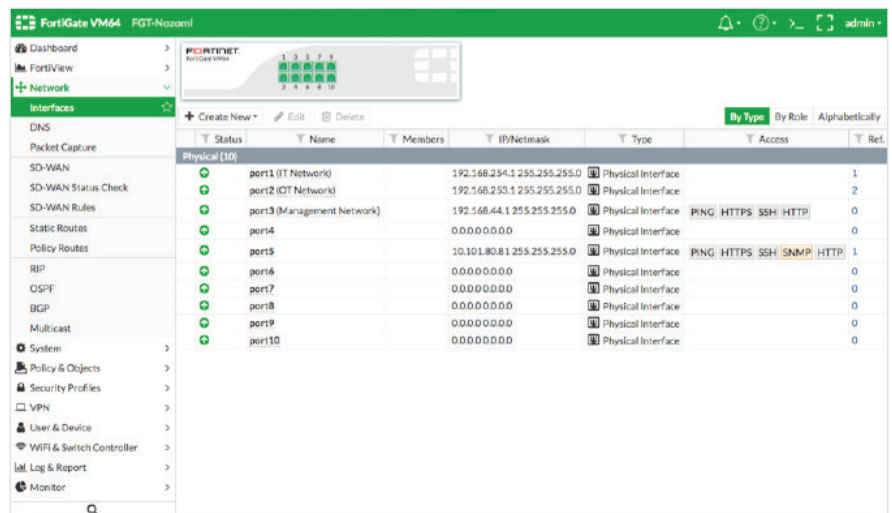

#### **1. IT Network**

A port on the FortiGate is required to be configured for the IT network on a dedicated subnet. Ensure that no Administrative Access options are enabled for this port. ICS environments require tightly secured networks. As such, the least possible administrative access to the interface is recommended.

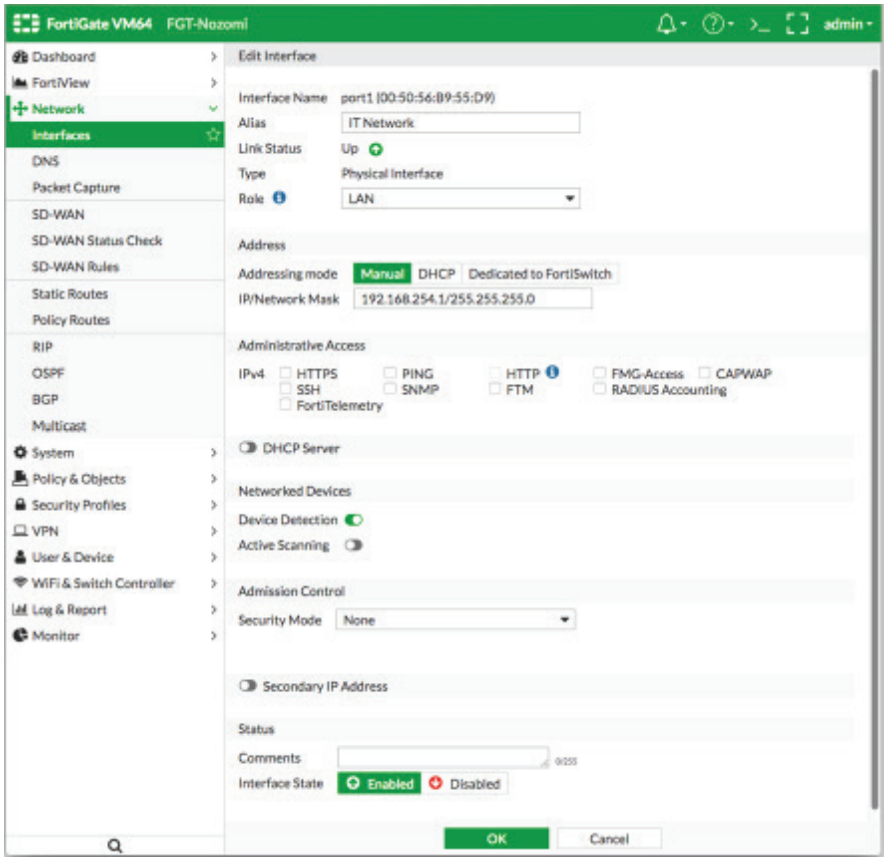

Also ensure that the **"Active Scanning"** option is **disabled,** as this creates unnecessary noise on the network, which may impede the integration with the Guardian.

This port will act as the gateway of the IT network.

#### **2. OT Network**

Similarly, a port on the FortiGate is required to be configured for the OT network on a dedicated subnet. Ensure that no Administrative Access options are enabled for this port. ICS environments require tightly secured networks. As such, the least possible administrative access to the interface is recommended.

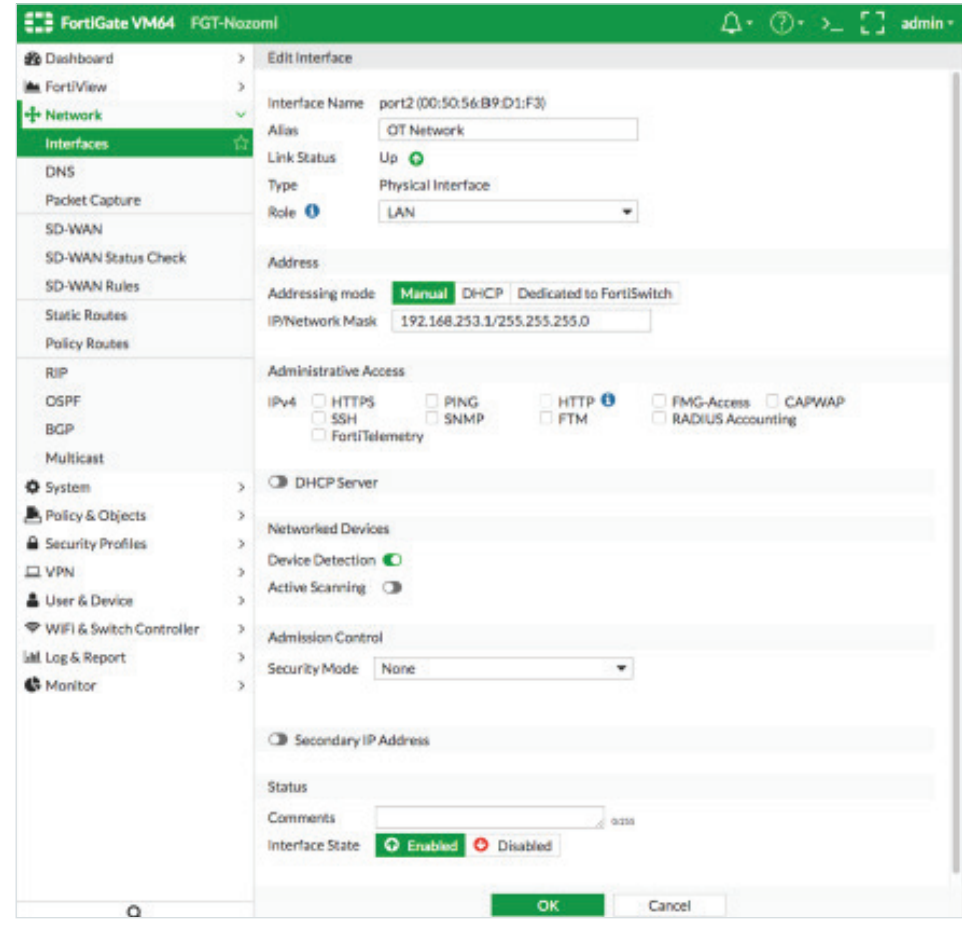

Also ensure that the **"Active Scanning"** option is disabled, as this creates unnecessary noise on the network, which may impede the integration with the Guardian.

This port will act as the gateway of the OT network.

#### **3. Management Network**

A management network needs to be created on which the FortiGate will communicate with the Guardian and from which it can be managed.

#### **Protocol Service**

Create services for your environment's required protocols.

Typically, these are SCADA-oriented protocols such as MODBUS, DNP3, Profibus, FIP, etc. In this example we are creating a service for the MODBUS protocol.

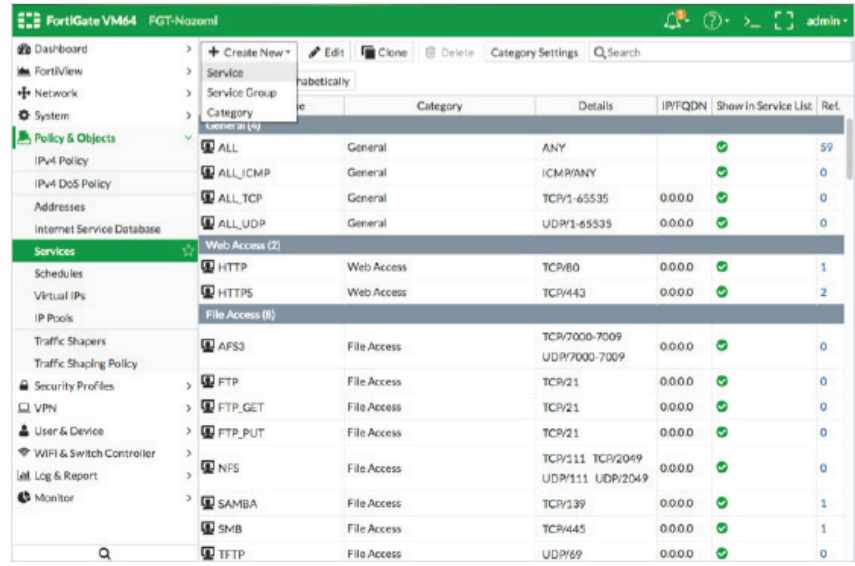

Name this service "Modbus" and select Protocol Type as TCP/UDP/SCTP and Destination Port as "TCP" and port 502. Click OK.

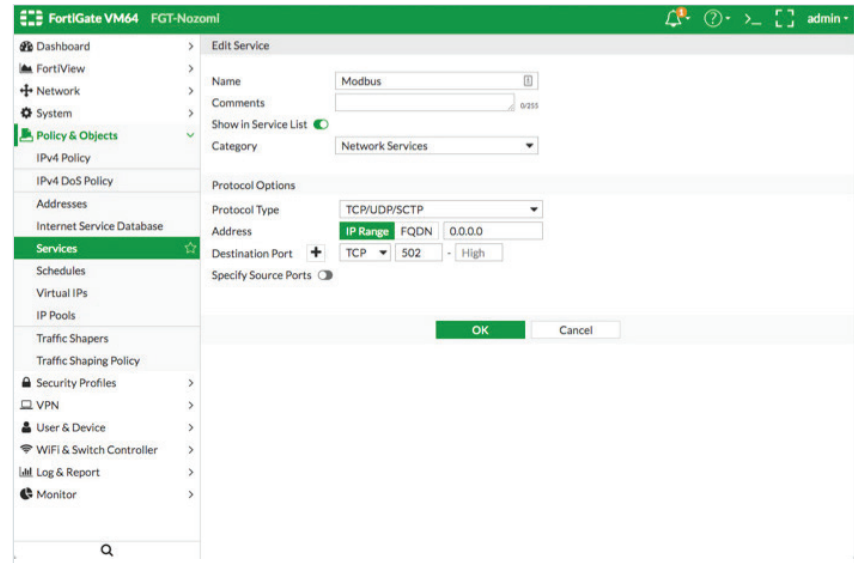

#### **Policy**

Creation of one policy is required for traffic coming in from the IT network to the OT network, allowing only the protocol services created from the previous step. Ensure that NAT is disabled, and for the purpose of analysis of incidents, enable all logging.

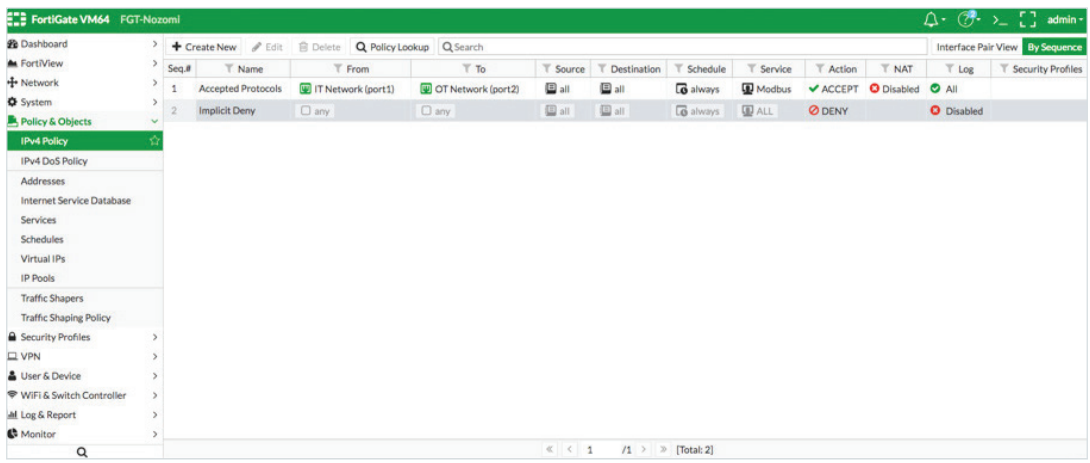

Please follow the screenshot for the settings for the policy.

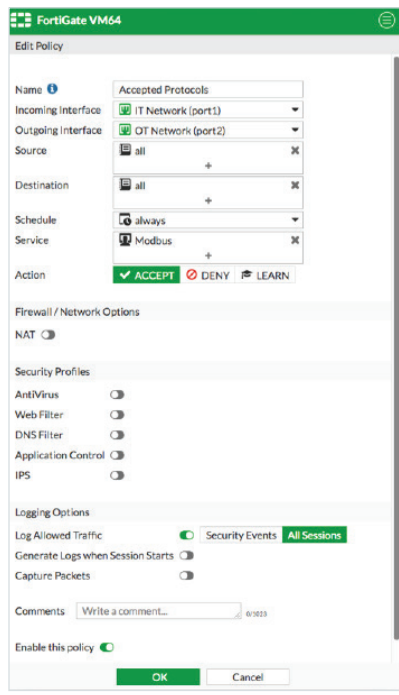

#### **Create User for Nozomi Networks' Guardian**

Create a new user for the Nozomi Networks' Guardian to access the FortiGate for the integration.

Go to System > Administrators and click on "Create New." Enter the details for the user account and enter the details as shown in the screenshot below.

- 1. Enter the User Name, Password, and Comments.
- 2. Select the Type of the user to be "Local User."
- 3. Set Administrator Profile to "super\_admin."
- 4. Enable Restrict login to trusted hosts and put in the IP of the Nozomi Networks' Guardian.
- 5. Click **OK.**

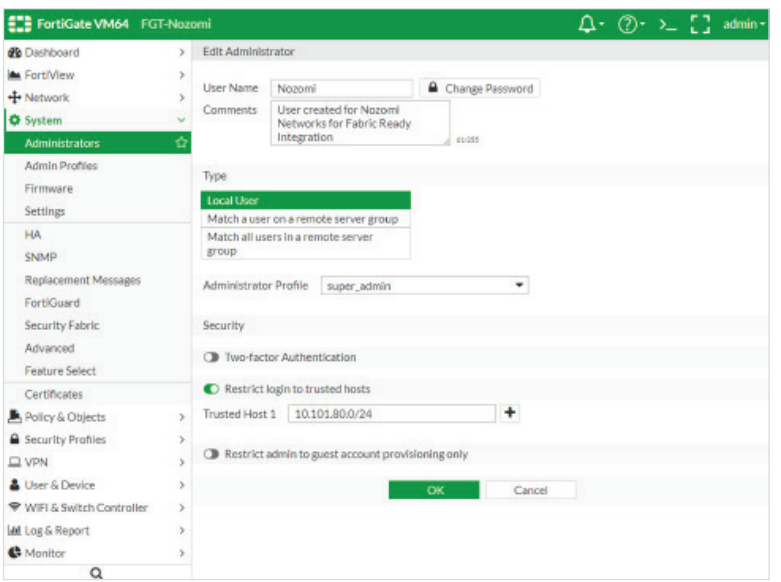

#### **Nozomi Networks Configuration**

The configuration on the Guardian requires connectivity to the management interface and all the security integration options enabled. Ensure that the management interface of the Nozomi Networks' Guardian can reach using protocol ssh on port 22 the management

Ensure that the Guardian is connected to a switch for the IT network and the OT network in SPAN/mirrored ports. This gives the Guardian visibility of the SCADA traffic between the networks.

#### **Enable FortiGate + Nozomi Networks Configuration**

1. Under Settings > Firewall Integration, choose "Fortinet FortiGate."

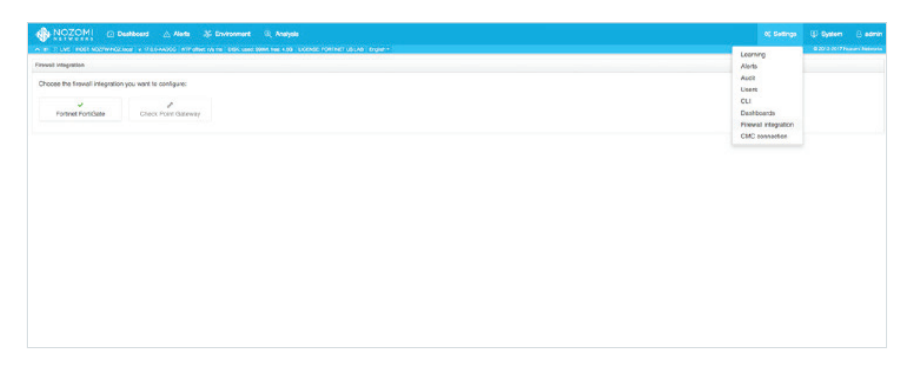

2. Insert the IP address of the management interface of the FortiGate and the user with the password created on the FortiGate forthe integration.

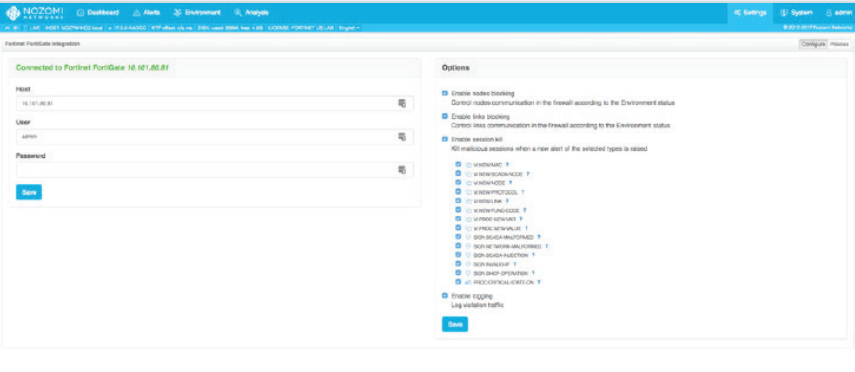

#### **Preparing the Integration for Testing and Deployment**

The Nozomi Networks' Guardian works on the basis of behavioral analysis and machine learning. When a Guardian is placed in a new environment, the appliance has to be put in the "Learning" state, prior to live production deployment, for a designated amount of time prior to enabling Protecting mode.

#### **Placing Guardian in Learning Mode**

To ensure that the Guardian is in Learning mode, all prior data must first be reset to a clean state:

- 1. Log in to the Guardian.
- 2. Go to System  $\rightarrow$  Data.
- 3. Clear all settings by clicking on "Select all."
- 4. Click on "Reset" and enter your password.

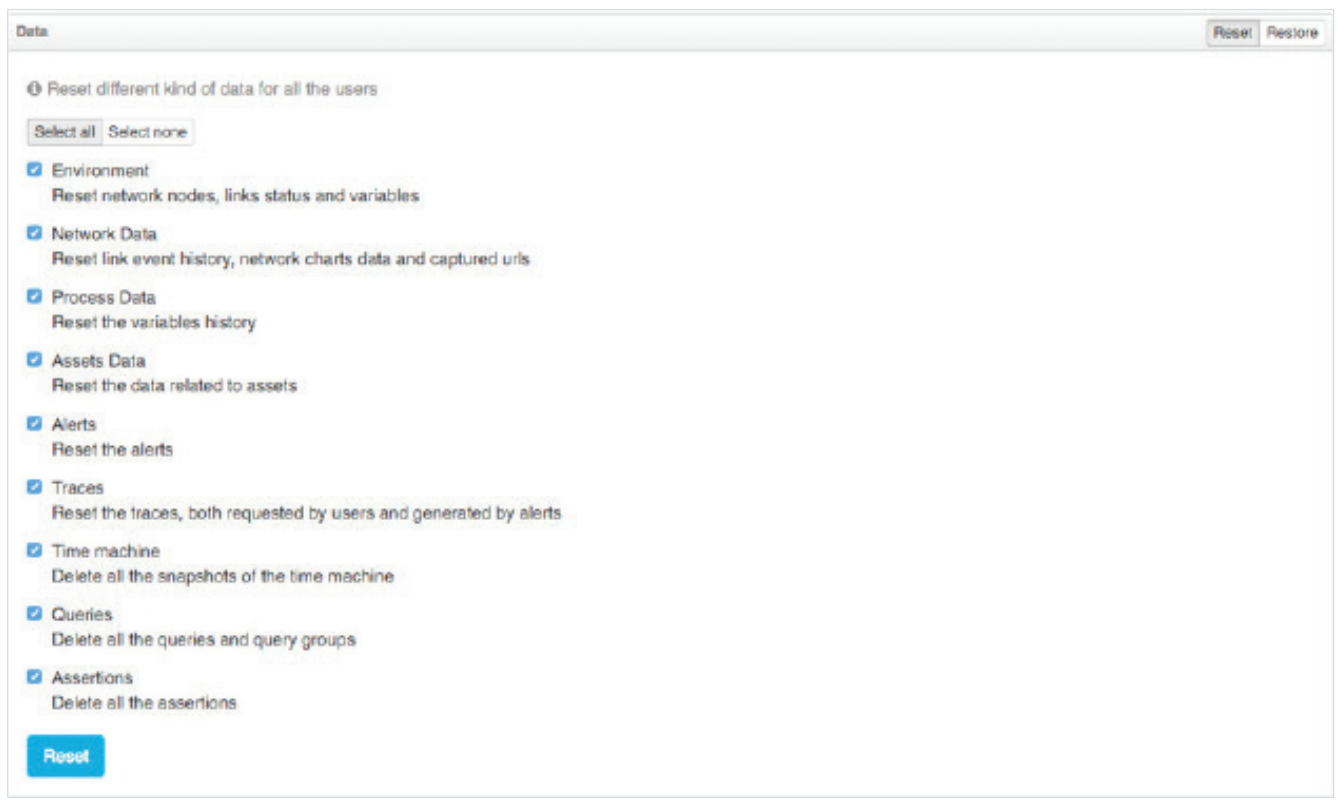

This will ensure that the appliance is started from a clean state with no prior learning.

To ensure that the system is in Learning mode:

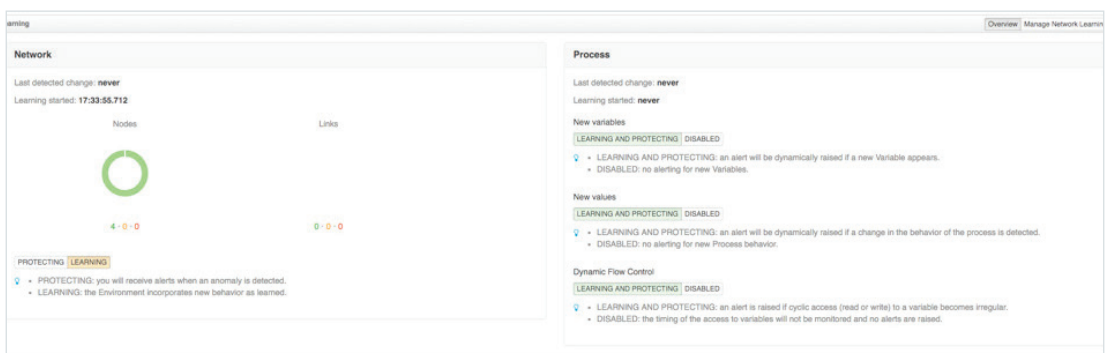

- 1. Log in to the Guardian.
- 2. Ensure that both the Network and Process sections have "Learning" selected. Here, you will be able to see the amount of time since the system has been in Learning mode.

#### **Placing the System in Protecting Mode**

Once the Guardian has been in Learning mode for an appropriate amount of time, it can now be put into "Protecting" mode to begin actively monitoring the ICS environment.

To put the system into Protecting mode:

- 1. Click on "Settings" and go to "Learning."
- 2. Under the "Network" section, click on "Protecting."

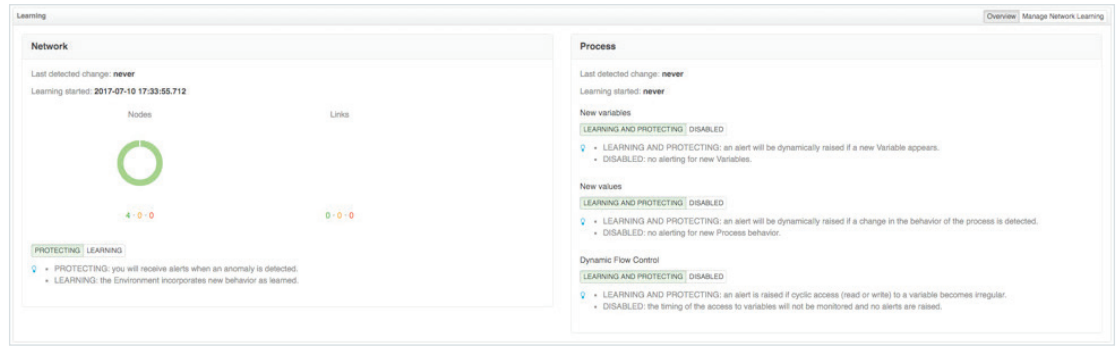

#### **Testing the Integration and Deployment**

Before testing the integration, you should ensure that the Guardian's baseline and the learning phase is completed.

To test the Integration, please refer to the Nozomi Networks Integration Video to replicate the scenarios.

#### **References**

- 1. FortiGate/FortiOS Admin Guides http://docs.fortinet.com/fortigate/admin-guides
- 2. Nozomi Networks Guardian Data Sheet http://www.nozominetworks.com/downloads/US/Nozomi-Networks-SG-Data-Sheet.pdf
- 3. Nozomi Networks Guardian Resources http://www.nozominetworks.com/resources.html
- 4. Fortinet User Community https://fuse.fortinet.com

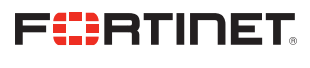

www.fortinet.com

Copyright @ 2021 Fortinet, Inc. Man the Search Secure Construction of the Search of Construction and Continet are read interactional and the stand of Fortinet, Inc., and other product and other payable and other and other conditions may affect performance results. Nothing herein represents any binding commitment by Fortinet, and Fortine disclaims all warranties, whether express or implied, except to the extent Fortinet enters a binding writ that expressly warrants that dentified product will perform according to certain expressly-identified performance metrics and, in such event, only the specific performance metrics, englosters expressly dentitions, and pure revise this publication without notice, and the most current version of the publication shall be applicable.